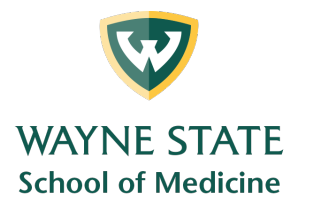

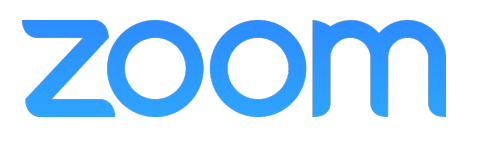

# **Generating Meeting Reports for Registration and Polling**

Medical Education Support Mazurek Medical Education Commons – Suite 231 mededsupport@med.wayne.edu

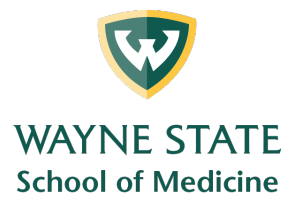

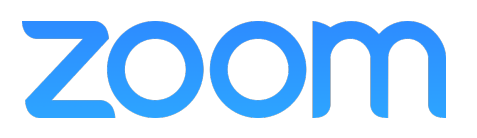

## **Zoom Reports - Meeting Registration (sign-in) & Polling**

#### **Overview**

If your Zoom meeting has registration or polling enabled, you can generate a registration or polling report for further analysis. If you want to generate a Report from a poll you must have Registration enabled for your meeting.

The registration report contains the following information of registered participants:

- First and last name
- Email address
- Date and time of registration
- Approval status

The polling report contains the following information of participants that answered a poll question:

- Username and email address
- Date and time they submitted their answer
- The poll question and the participant's answer

Note:

- Meeting reports are automatically deleted 30 days after the scheduled date. This is also when the meeting is removed the from the Previous Meetings page in the web portal.
- If you delete a meeting from your Meetings list in the web portal, you cannot generate reports for that meeting. You can still download any reports you generated before deleting the meeting.
- You should generate meeting reports after your meeting has ended. If generated a report before starting the meeting, you should re-generate the report to obtain the data collected during the meeting.

#### **Prerequisites**

- Host of the meeting, role with Usage Reports enabled, Account Admin or Owner
- Pro, API Partner, Business or Education plan

#### **Instructions**

- 1. Sign in to the Zoom web portal.
- 2. Navigate to **Account Management > Reports**.

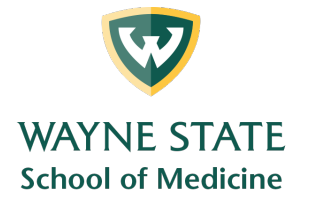

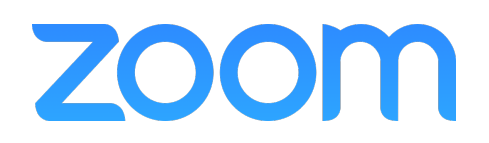

3. In the **Usage Reports** tab, click **Meeting**.

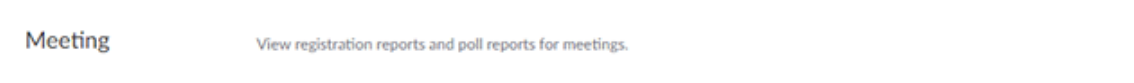

A list of upcoming and previous meetings will be generated. You can search by time range or by meeting ID.

#### 4. Next to **Report Type**, select the **Registration Report** or **Poll Report**.

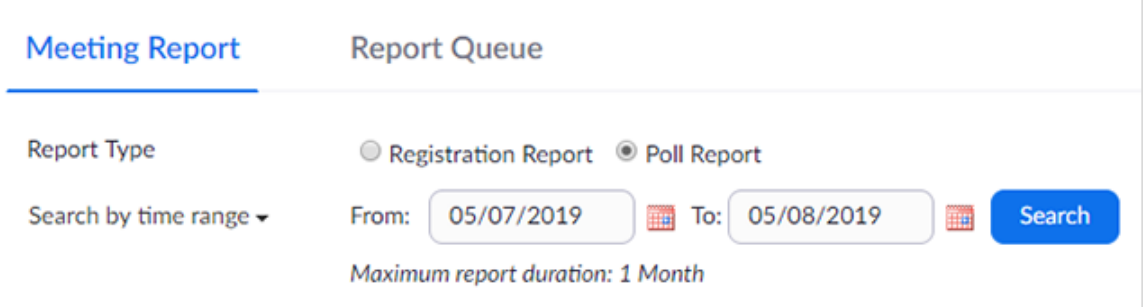

- 5. In the drop-down menu below **Report Type**, select one of these options:
	- a. **Search by time range:** Select a time range then click **Search**.
	- b. **Search by meeting ID:** Enter the meeting ID and click **Search**.
- 6. Click **Generate** in the last column. You can also use the check boxes to select multiple meeting then click **Generate** at the top.

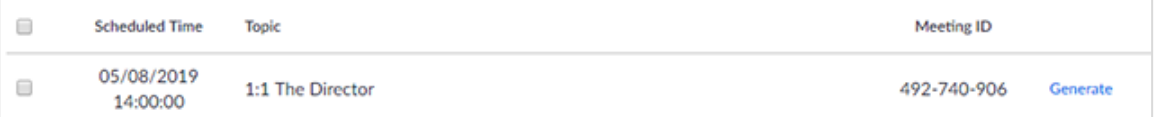

Zoom will redirect you to the Report Queues tab where you can download the report as a CSV file.

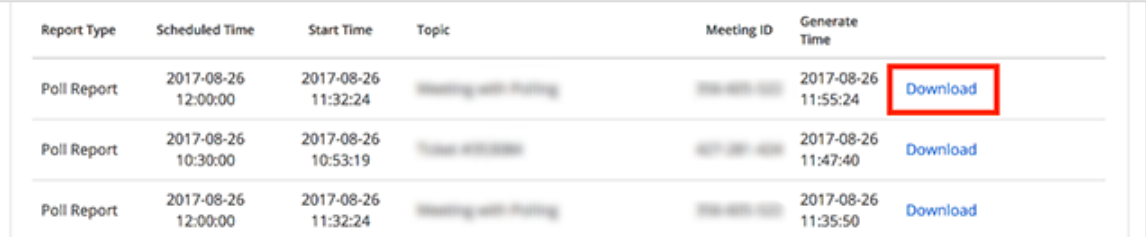

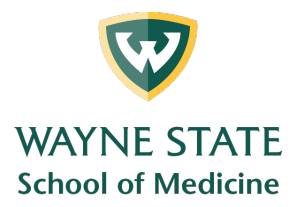

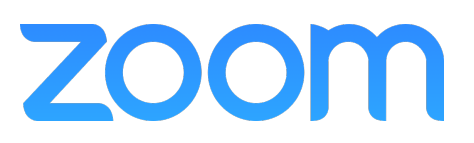

### Example Polling Report

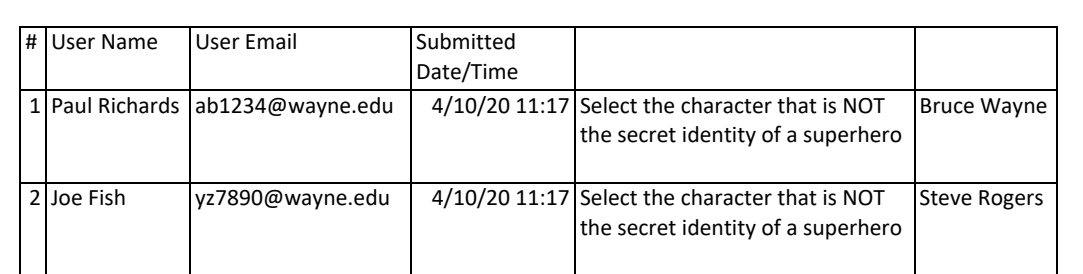